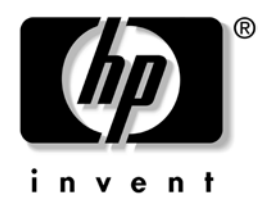

# **Útmutató a hálózat és az internet használatához**

Asztali számítógépek vállalatok számára

A kiadvány cikkszáma: 312968-211

#### **2003. február**

Ez az útmutató az egyes számítógépekben található hálózati kártya (NIC) szolgáltatásainak használatával kapcsolatos definíciókat és tudnivalókat tartalmazza. Emellett tájékoztat az internetszolgáltatókról és az internetelérési problémák megoldásáról. © 2002 Hewlett-Packard Company © 2002 Hewlett-Packard Development Company, L.P.

A HP és a Hewlett-Packard név, valamint a Hewlett-Packard embléma a Hewlett-Packard Company védjegye az Egyesült Államokban és más országokban.

A Compaq név és a Compaq embléma a Hewlett-Packard Development Company, L.P. védjegye az Egyesült Államokban és más országokban.

A Microsoft és a Windows név a Microsoft Corporation védjegye az Egyesült Államokban és más országokban.

A többi megemlített terméknév az adott vállalat védjegye lehet.

A Hewlett-Packard Company nem vállal felelősséget a jelen dokumentumban esetleg előforduló technikai vagy szerkesztési hibákért és mulasztásokért, valamint a véletlenül felmerülő vagy ebből származó károkért, melyek e kiadvány kezeléséből vagy használatából erednek. A dokumentumban található információkkal kapcsolatban a Compaq nem vállal garanciát – ideértve a piacképességre és az adott célra való megfelelésre vonatkozó beleértett garanciákat is –, és azok előzetes értesítés nélkül változhatnak. A HP termékekre vonatkozó garanciát az adott termékhez mellékelt korlátozott garanciáról szóló nyilatkozat ismerteti. Az itt leírtak nem jelentenek további garanciát.

A jelen dokumentum szerzőijog-védelem alatt álló, tulajdonjogban lévő információt tartalmaz. A dokumentum sem egészben, sem részben nem fénymásolható, sokszorosítható vagy fordítható le más nyelvre a Hewlett-Packard Company előzetes írásos engedélye nélkül.

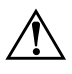

Å **FIGYELEM!** Az így megjelölt szöveg arra figyelmeztet, hogy az utasítás betartásának elmulasztása sérülést vagy halált okozhat.

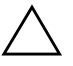

Ä **VIGYÁZAT!** Az így megjelölt szöveg azt jelzi, hogy az útmutatóban megadottaktól eltérő használat esetén károsodhat a készülék, vagy elveszhetnek a rajta tárolt adatok.

**Útmutató a hálózat és az internet használatához**

Asztali számítógépek vállalatok számára

Első kiadás (2003. február) A kiadvány cikkszáma: 312968-211

# **Tartalomjegyzék**

### **[1](#page-3-0) [Hálózathasználat](#page-3-1)**

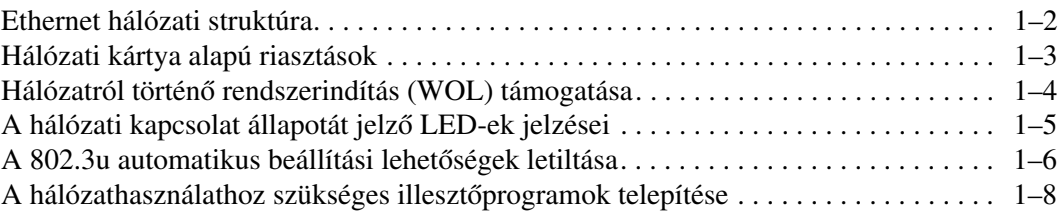

### **[2](#page-11-0) [Az internet használata](#page-11-1)**

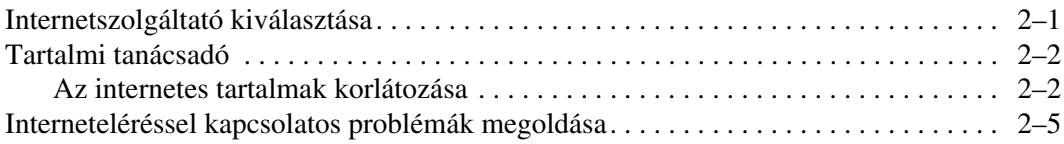

**1**

# **Hálózathasználat**

<span id="page-3-1"></span><span id="page-3-0"></span>Ez a fejezet az alábbi témákat tárgyalja:

- Ethernet hálózati struktúra
- Hálózati kártya (NIC) alapú riasztások
- Hálózatról történő rendszerindítás (WOL) támogatása
- A hálózati kapcsolat állapotát jelző LED-ek jelzései
- Az automatikus érzékelés kikapcsolása
- A hálózathasználathoz szükséges illesztőprogramok telepítése

Ez a fejezet az Ethernet hálózatokkal, valamint az Ethernet hálózatokhoz való csatlakozáshoz szükséges hardvercsatlakozókkal és eszközillesztő programokkal kapcsolatos tudnivalókat tartalmazza. A számítógépes hálózathoz való csatlakozással azonnal megnövekszik a hatékonyság. Ha a hálózati kapcsolat aktív, megoszthatja az erőforrásokat, például a nyomtatót, információt cserélhet más számítógépekkel, illetve közösen futtathat programokat.

A számítógépet hálózati használatra alkalmas állapotban szállítjuk. Ez azt jelenti, hogy a számítógép integrált hálózati kártyát tartalmaz és a hálózati eszközillesztők már telepítve vannak a számítógép merevlemezére. A számítógép tehát készen áll a hálózathoz való kapcsolódásra.

## <span id="page-4-0"></span>**Ethernet hálózati struktúra**

Minden Ethernet hálózat tartalmazza az alábbi elemek valamely kombinációját:

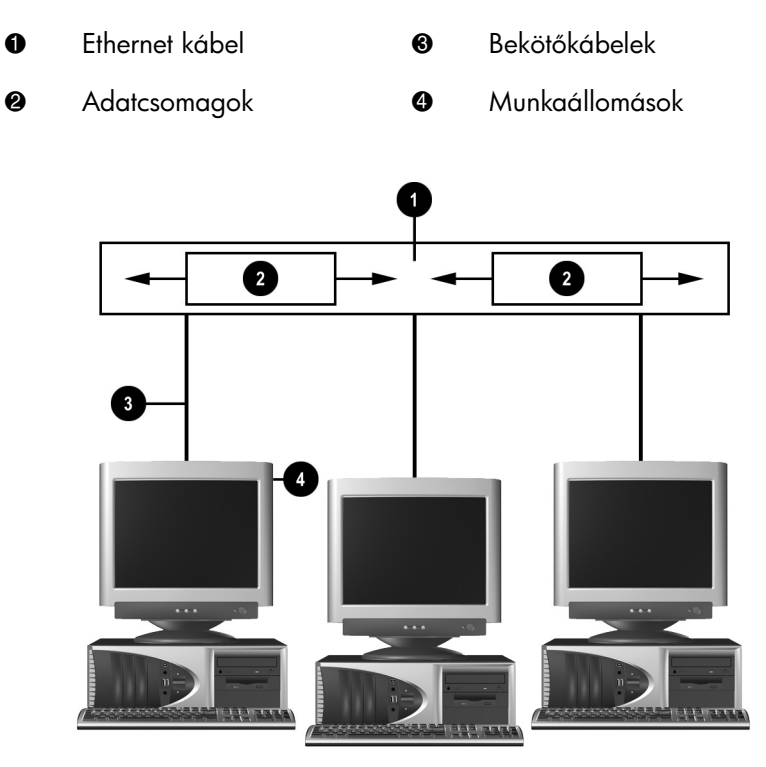

*Ethernet hálózati struktúra*

A hálózati kártya azonosításáról és a csatlakoztatás menetéről az Útmutató a hardver használatához című dokumentumban talál további útmutatást.

## <span id="page-5-0"></span>**Hálózati kártya alapú riasztások**

Egyes hálózati kártyák támogatják a hálózati kártya alapú riasztásokat, amelyek lehetővé teszik a személyi számítógépek távoli figyelését a hálózaton keresztül. A számítógép a hardverrel és az operációs rendszerrel kapcsolatos riasztásokat tud küldeni a hálózaton át már az operációs rendszer betöltése előtt és betöltése közben, akkor, ha alacsony az akkumulátorok töltöttségi szintje, és amikor a számítógépet kikapcsolják. A hálózati kártya a típusától függően a következő riasztásokat küldheti:

- A rendszer BIOS-a nem válaszol
- Az operációs rendszer lefagyott
- Hiányzik a processzor
- A hőmérséklet túllépte a megengedett értéket
- A házat valaki felnyitotta
- Behatolásjelzés
- Szívverésfigyelés

✎ A hálózati kártya alapú riasztásokat támogató hálózati kártyák megfelelnek az Alert Standard Format (ASF) 1.0 előírásainak. Az ASF 1.0 előírásainak biztonsági hiányosságai miatt az RMCP események nem támogatottak.

A hálózati kártya alapú riasztások engedélyezése és konfigurálása a használt hálózati kártyának megfelelő ASF 1.0 ügynökprogram telepítésekor hajtható végre. Ezek a [http://www.hp.com](http://www.compaq.com) címen érhetők el. Az ASF-riasztások DIM vagy CIM használatával is engedélyezhetők és konfigurálhatók.

## <span id="page-6-0"></span>**Hálózatról történő rendszerindítás (WOL) támogatása**

A hálózatról történő rendszerindítást a Windows 2000 és a Windows XP operációs rendszerben lehet engedélyezni és letiltani.

A hálózatról történő rendszerindítás engedélyezése és letiltása:

#### *Windows 2000*

- 1. A **Start menüben mutasson a Beállítások pontra, majd kattintson a Vezérlőpult** parancsra.
- 2. Kattintson duplán a **Hálózati és telefonos kapcsolatok** ikonra.
- 3. Kattintson duplán a **Helyi kapcsolat** ikonra.
- 4. Kattintson a **Tulajdonságok** gombra.
- 5. Kattintson a **Konfigurálás** gombra.
- 6. Kattintson az **Energiagazdálkodás** fülre, majd jelölje be, illetve törölje a jelet **Az eszköz megszüntetheti a számítógép készenléti állapotát** jelölőnégyzetből.

#### *Windows XP*

- 1. A **Start menüben kattintson a Vezérlőpult** parancsra.
- 2. Kattintson duplán a **Hálózati kapcsolatok** ikonra.
- 3. Kattintson duplán a **Helyi kapcsolat** ikonra.
- 4. Kattintson a **Properties** (Tulajdonságok) parancsra.
- 5. Kattintson a **Konfigurálás** gombra.
- 6. Kattintson az **Energiagazdálkodás** fülre, majd jelölje be, illetve törölje a jelet **Az eszköz felélesztheti a számítógépet készenléti állapotból** jelölőnégyzetből.

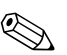

✎ A hálózatról történő rendszerindítással kapcsolatos további tudnivalók az *Útmutató a számítógépek felügyeletéhez* című dokumentumban és az elektronikus formátumú, *Útmutató a távfelügyelethez rendszergazdáknak* című útmutatóban találhatók. A *Remote Management Administrators Guide* című dokumentum a Remote Management Setup Utilities része, és megtalálható a *Support Software* CD-n, illetve a Compaq webhelyén, a <http://www.compaq.com> címen is.

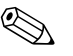

✎ A hálózatról történő nem szándékos rendszerindítási események szűrési lehetőségeiről bővebben a hálózati kártya haladó szintű diagnosztikai és beállító segédprogramjaihoz tartozó kiegészítő dokumentációból tájékozódhat.

## <span id="page-7-0"></span>**A hálózati kapcsolat állapotát jelz LED-ek jelzései**

Egyes Ethernet hálózati kártyákon a hálózati kapcsolat állapotát jelző LED-ek találhatók.

- Az összeköttetést jelző LED akkor világít, ha a rendszer fizikailag csatlakozik egy működő hálózathoz.
- A forgalmat jelző LED akkor világít, ha a számítógép hálózati forgalmat észlel. Ha a rendszer leterhelt hálózatra kapcsolódik, a forgalomjelzés szinte folyamatosan világít.
- A működési sebességet jelző LED 1000 Mb/s vagy 100 Mb/s sebességű forgalom esetén világít. A LED színe jelzi az adatátviteli sebességet.

Vannak olyan hálózati kártyák, amelyeken csak két állapotjelző LED található: az összeköttetést és a forgalmat jelző (világít vagy villog) és a 100 Mb/s-os vagy 1000 Mb/s-os működést jelző. Az integrált hálózati kártyán két hálózatiállapot-jelző LED található a csatlakozó mellett:

- Kapcsolat- és tevékenységjelző LED zölden világít, amikor a gép fizikailag egy hálózathoz kapcsolódik, és villog, amikor valamilyen hálózati tevékenység zajlik.
- Működési sebességet jelző LED 1000 Mb/s átviteli sebesség esetén zölden, 100 Mb/s sebesség esetén sárgán világít, 10 Mb/s sebesség esetén pedig nem világít.

# <span id="page-8-0"></span>**A 802.3u automatikus beállítási lehetségek letiltása**

Az automatikus beállításra képes hálózati kártyák automatikusan érzékelik a csatlakozó hálózaton elérhető maximális működési sebességet és a hálózat esetleges kétirányúságát, és a legmagasabb működési sebességet lehetővé tevő közös kombinációra állítják be magukat. A számítógép akkor kezdi meg az automatikus beállítást, amikor érvényes hálózati kapcsolatot érzékel, vagy amikor a hálózati kártya illesztőprogramja betöltődik.

A hálózat működési gyorsaságának meghatározásakor a számítógép megállapítja azt is, hogy használható-e a teljes kétirányú (full-duplex) üzemmód. A teljes kétirányú működésre képes rendszerek egyidejűleg továbbíthatnak és fogadhatnak adatokat a hálózaton keresztül. A váltakozó kétirányú (half-duplex) rendszer nem képes az egyidejű küldésre és fogadásra.

Szükség esetén az automatikus beállítás kikapcsolható, és egy adott üzemmódú működés állítható be.

#### *Windows 2000*

- 1. A **Start menüben mutasson a Beállítások pontra, majd kattintson a Vezérlőpult** parancsra.
- 2. Kattintson duplán a **Hálózati kapcsolatok** ikonra.
- 3. Kattintson duplán a **Helyi kapcsolat** ikonra.
- 4. Kattintson a **Properties** (Tulajdonságok) parancsra.
- 5. Kattintson a **Konfigurálás** gombra.
- 6. Kattintson a **Speciális** fülre.
- 7. Válassza ki a **Hivatkozás sebessége/kétirányú mód** elemet a Tulajdonságok listán.
- 8. A hálózat típusának megfelelően állítsa a sebességet és a kétirányúságot a megfelelő értékre.
- 9. Kattintson az **OK** gombra. A rendszer a módosítások érvénybe léptetéséhez a számítógép újraindítását kérheti.

#### *Windows XP*

- 1. A **Start menüben kattintson a Vezérlőpult** parancsra.
- 2. Kattintson duplán a **Hálózati kapcsolatok** ikonra.
- 3. Kattintson duplán a **Helyi kapcsolat** ikonra.
- 4. Kattintson a **Properties** (Tulajdonságok) parancsra.
- 5. Kattintson a **Konfigurálás** gombra.
- 6. Kattintson a **Speciális** fülre.
- 7. Válassza ki a **Kapcsolatsebesség és kétirányúság** elemet a Tulajdonságok listán.
- 8. A hálózat típusának megfelelően állítsa a sebességet és a kétirányúságot a megfelelő értékre.
- 9. Kattintson az **OK** gombra. A rendszer a módosítások érvénybe léptetéséhez a számítógép újraindítását kérheti.

További tudnivalókért tanulmányozza a hálózati kártyához mellékelt dokumentációt.

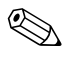

✎ A 100Base-TX és 1000Base-TX rendszerű működéshez RJ-45 hálózati csatlakozókkal ellátott, 5-ös kategóriájú UTP kábelezés szükséges.

# <span id="page-10-0"></span>**A hálózathasználathoz szükséges illesztőprogramok telepítése**

A hálózati szoftver illesztőprogramjai teszik lehetővé a számítógép és a hálózat közötti kommunikációt. Mivel a Compaq nem tudja, hogy Ön milyen hálózati operációs rendszert használ, a számítógépet több különböző környezetre felkészítve szállítja.

A hálózati kártya eszközillesztő programjai teszik lehetővé, hogy az illesztőprogramok megfelelő módon töltődjenek be az éppen használt operációs rendszerbe, biztosítva ezáltal a hálózati kommunikációt.

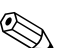

✎ Eszközillesztők Windows 2000, Windows XP Professional és Windows XP Home operációs rendszerhez biztosítottak attól függően, hogy az adott típusú számítógépre melyik rendszer van telepítve. Más operációs rendszer használata esetén az illesztőprogramok a hálózati operációs rendszerhez adott vagy a HP-tól beszerezhető adathordozókról telepíthetők. Ha újra kell telepítenie az operációs rendszert, használja a *Compaq Restore Plus!* CD-t.

A hálózati eszközillesztőkkel kapcsolatos részletes útmutatás ASCII-szövegfájlok formájában megtalálható a *C:\COMPAQ\NIC* könyvtárban. Használja a hálózati környezetnek megfelelő alkönyvtárban található útmutatót.

Telepítse a használt operációs rendszernek megfelelő eszközillesztőket az alábbiak szerint.

*Windows 2000*

Kövesse a *C:\CPQNET* könyvtárban található ASCII-szövegfájlokba foglalt leírást. Használja a hálózati környezetnek megfelelő alkönyvtárban található útmutatót.

#### *Windows XP*

- 1. A **Start menüben kattintson a Vezérlőpult** parancsra.
- 2. Kattintson duplán a **Hálózati kapcsolatok** ikonra.
- 3. Kattintson duplán az **Új kapcsolat varázsló** ikonra, és kövesse a képernyőn megjelenő utasításokat.

**2**

# **Az internet használata**

<span id="page-11-1"></span><span id="page-11-0"></span>Ez a fejezet az alábbi témákat tárgyalja:

- Internetszolgáltató kiválasztása
- Tartalmi tanácsadó
- Interneteléréssel kapcsolatos problémák megoldása

### <span id="page-11-2"></span>**Internetszolgáltató kiválasztása**

Az internetszolgáltató (ISP) biztosítja a (telefonos vagy kábeles) hozzáférést, valamint az interneteléréshez szükséges szoftvereket. Az internetszolgáltatók többnyire e-mail szolgáltatást, hírcsoportokhoz való hozzáférést, weblapok készítésére szolgáló tárhelyet és technikai támogatást is biztosítanak. Egyes internetszolgáltatók kereskedelmi szolgáltatásokat, például domain-fenntartást is kínálnak olyan cégek vagy személyek számára, akik üzleti célra szeretnék használni az internetet. Helyi és országos internetszolgáltatók közül választhat.

Az on-line szolgáltatók, például az MSN és az America Online (AOL) az internetelérés mellett különleges szolgáltatásokat, tartalmat és technikai támogatást is biztosítanak. Az on-line szolgáltatók kategorizált vagy testreszabható kezdőlapot is biztosíthatnak, melynek segítségével könnyen megtalálhatja a legnépszerűbb és leghasznosabb webhelyeket.

Néhány tipp a megfelelő szolgáltató kiválasztásához:

- Lapozza át a szakmai telefonkönyvet
- Érdeklődjön barátaitól és kollégáitól
- Ha rendelkezik interneteléréssel, egy keresőprogram, például a Google használatával keressen internetszolgáltatót vagy on-line szolgáltatót.

■ Az internetszolgáltatók általában több szolgáltatáscsomagot biztosítanak a különféle igények kielégítésére. Tekintse át és hasonlítsa össze a szolgáltatáscsomagokat, a kínált szolgáltatásokat és az árakat, és ennek alapján válassza ki az Ön igényeinek megfelelő szolgáltatót.

### <span id="page-12-0"></span>**Tartalmi tanácsadó**

Az interneten rendkívül sokféle információ található, de közülük jó néhány megtekintése nem mindenki számára ajánlott.

A Tartalmi tanácsadó segítségével a következőkre nyílik mód:

- Az internethez való hozzáférés szabályozása
- Jelszó beállítása
- Lista összeállítása azon webhelyekről, melyeket a számítógép használói nem tekinthetnek meg
- Olyan tartalomtípusok beállítása, melyeket a számítógép használói, engedéllyel vagy anélkül, megtekinthetnek

### <span id="page-12-1"></span>**Az internetes tartalmak korlátozása**

#### *Windows 2000*

Ha még nem engedélyezte a Tartalmi tanácsadót:

- 1. A Windows **Start menüjében mutasson a Beállítások pontra, majd kattintson a Vezérlőpult** parancsra.
- 2. Kattintson duplán az **Internet-beállítások** ikonra.
- 3. Kattintson a **Tartalom** fülre.
- 4. A Tartalmi tanácsadó csoportban kattintson az **Engedélyezés** gombra.
- 5. A listában jelöljön ki egy kategóriát, és a csúszka elmozdításával állítsa be a korlátozás mértékét. Ismételje meg a műveletet minden egyes korlátozni kívánt kategória esetében.
- 6. Kattintson az **OK** gombra, majd a Jelszó mezőben adjon meg jelszót. Ekkor egy párbeszédpanel jelenik meg, mely tájékoztat a Tartalmi tanácsadó engedélyezéséről. Kattintson az **OK** gombra.

Ha már engedélyezte a Tartalmi tanácsadót:

- 1. A **Start menüben mutasson a Beállítások pontra, majd kattintson a Vezérlőpult** parancsra.
- 2. Kattintson duplán az **Internet-beállítások** ikonra.
- 3. Kattintson a **Tartalom** fülre.
- 4. A beállítások módosítása:
	- a. Kattintson a **Beállítások** gombra. Írja be a jelszót, majd kattintson az **OK** gombra.
	- b. A listában jelöljön ki egy kategóriát, és a csúszka elmozdításával állítsa be a korlátozás mértékét. Ismételje meg a műveletet minden egyes korlátozni kívánt kategória esetében.
- 5. A Tartalmi tanácsadó kikapcsolása:
	- a. Kattintson a **Letiltás** gombra. Írja be a jelszót, majd kattintson az **OK** gombra.
	- b. Ekkor egy párbeszédpanel jelenik meg, mely tájékoztat a Tartalmi tanácsadó kikapcsolásáról. Kattintson az **OK** gombra.

#### *Windows XP*

Ha még nem engedélyezte a Tartalmi tanácsadót:

- 1. A **Start menüben kattintson a Vezérlőpult** parancsra.
- 2. Kattintson duplán az **Internet-beállítások** ikonra.
- 3. Kattintson a **Tartalom** fülre.
- 4. A Tartalmi tanácsadó csoportban kattintson az **Engedélyezés** gombra. Ha már adott meg jelszót az internet-beállításokhoz, most be kell írnia azt.
- 5. A listában jelöljön ki egy kategóriát, és a csúszka elmozdításával állítsa be a korlátozás mértékét. Ismételje meg a műveletet minden egyes korlátozni kívánt kategória esetében.
- 6. Kattintson az **OK** gombra, majd a Jelszó mezőben adjon meg jelszót. Ekkor egy párbeszédpanel jelenik meg, mely tájékoztat a Tartalmi tanácsadó engedélyezéséről. Kattintson az **OK** gombra.

Ha már engedélyezte a Tartalmi tanácsadót:

- 1. A **Start menüben kattintson a Vezérlőpult** parancsra.
- 2. Kattintson duplán az **Internet-beállítások** ikonra.
- 3. Kattintson a **Tartalom** fülre.
- 4. A beállítások módosítása:
	- a. Kattintson a **Beállítások** gombra. Írja be a jelszót, majd kattintson az **OK** gombra.
	- b. A listában jelöljön ki egy kategóriát, és a csúszka elmozdításával állítsa be a korlátozás mértékét. Ismételje meg a műveletet minden egyes korlátozni kívánt kategória esetében.
- 5. A Tartalmi tanácsadó kikapcsolása:
	- a. Kattintson a **Letiltás** gombra. Írja be a jelszót, majd kattintson az **OK** gombra.
	- b. Ekkor egy párbeszédpanel jelenik meg, mely tájékoztat a Tartalmi tanácsadó kikapcsolásáról. Kattintson az **OK** gombra.

# <span id="page-15-0"></span>**Interneteléréssel kapcsolatos problémák megoldása**

Interneteléréssel kapcsolatos hiba észlelése esetén lépjen kapcsolatba az internetszolgáltatóval vagy tanulmányozza az alábbi táblázatban bemutatott gyakori hibákat és azok elhárítását.

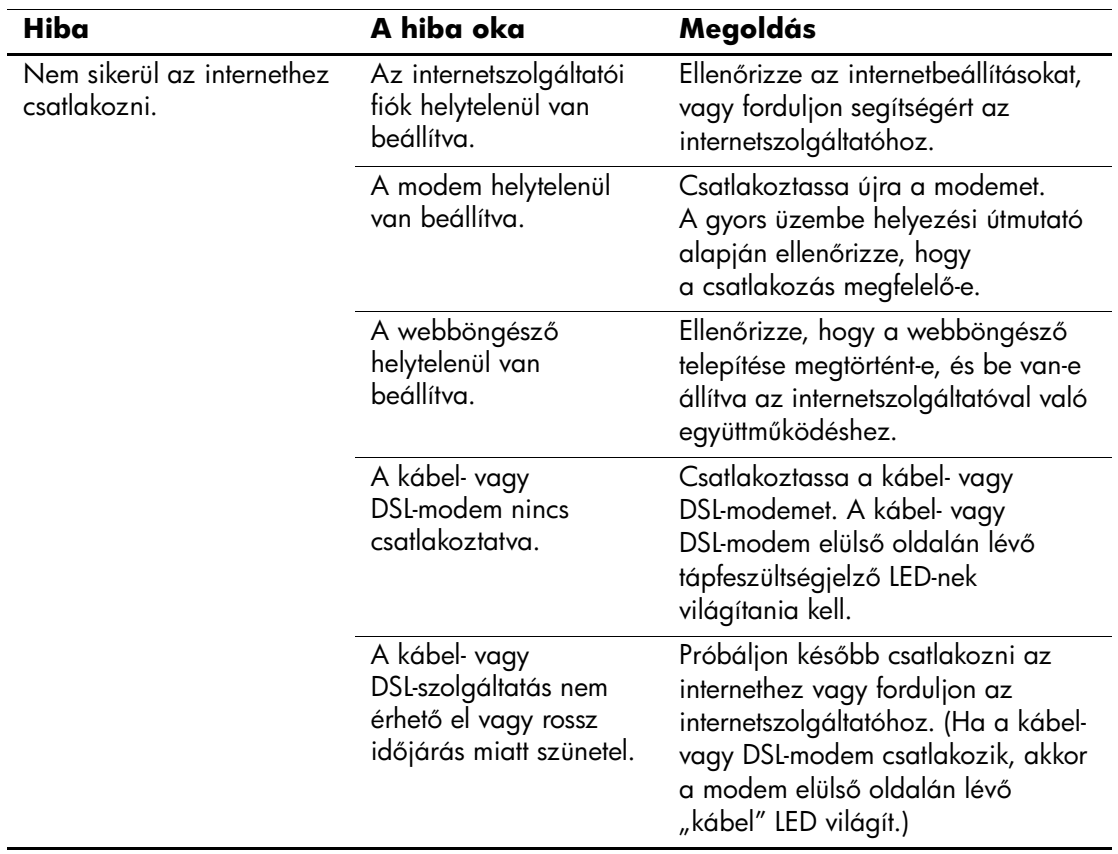

#### **Interneteléréssel kapcsolatos problémák megoldása**

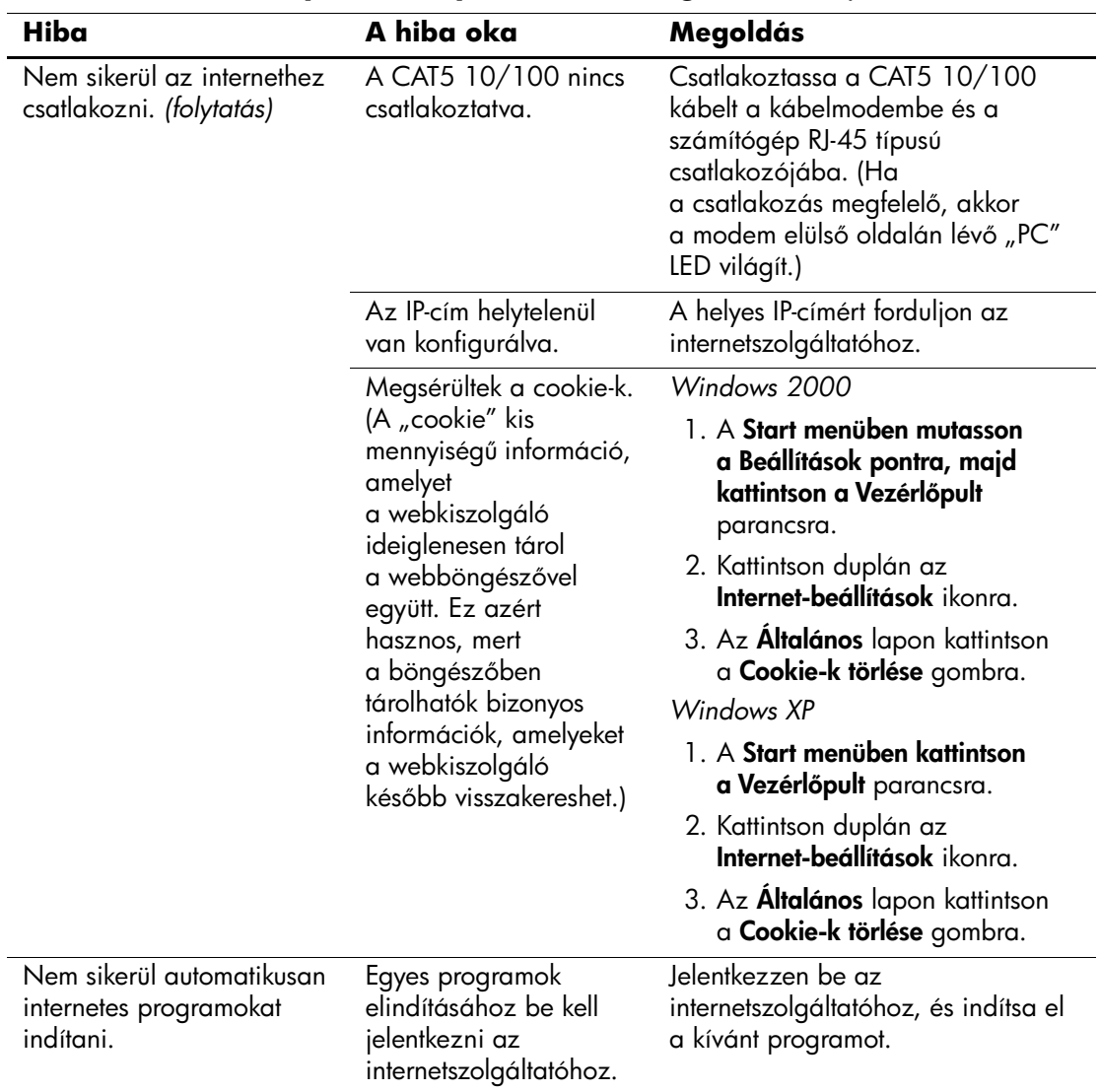

### **Interneteléréssel kapcsolatos problémák megoldása** *(folytatás)*

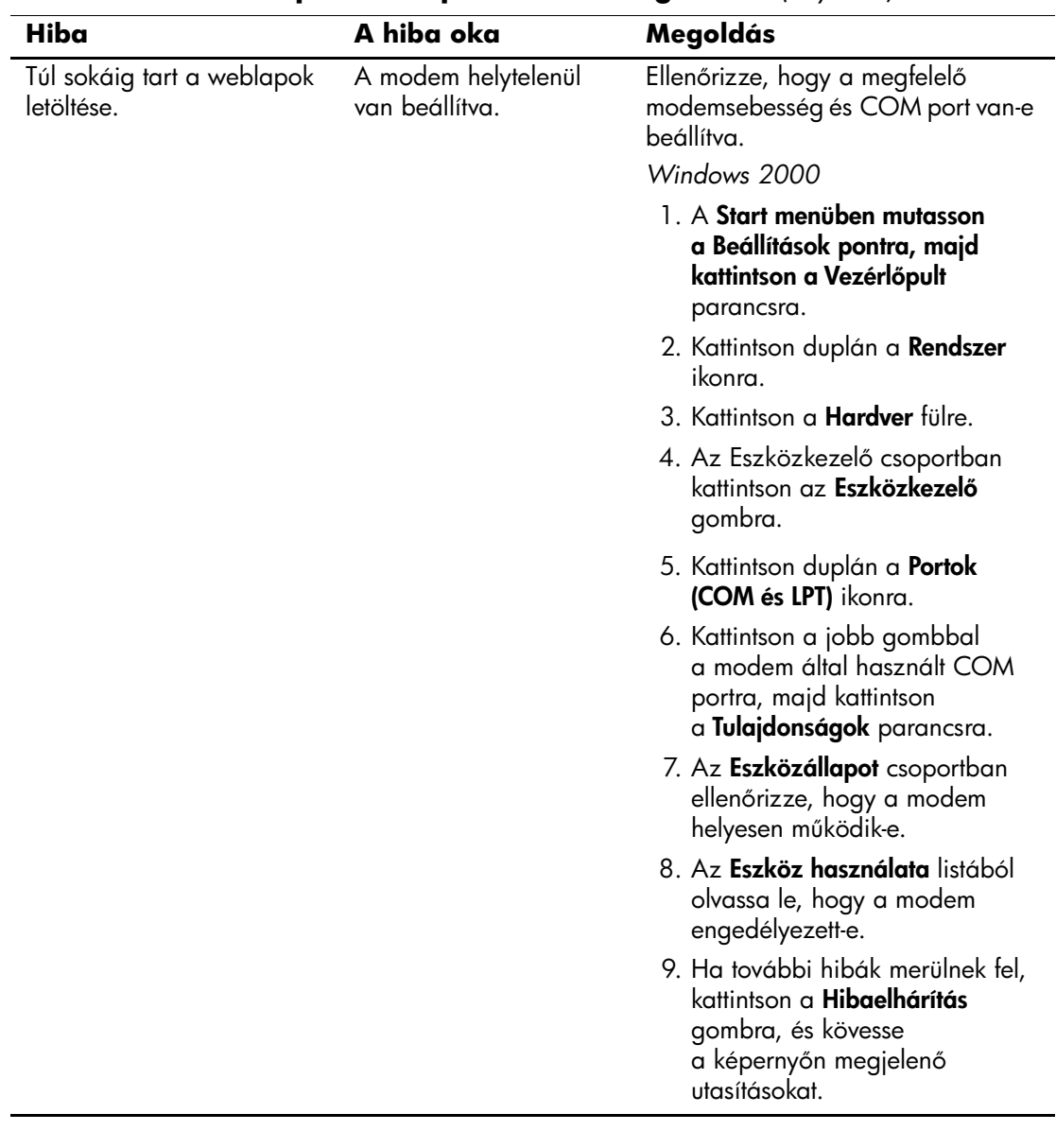

### **Interneteléréssel kapcsolatos problémák megoldása** *(folytatás)*

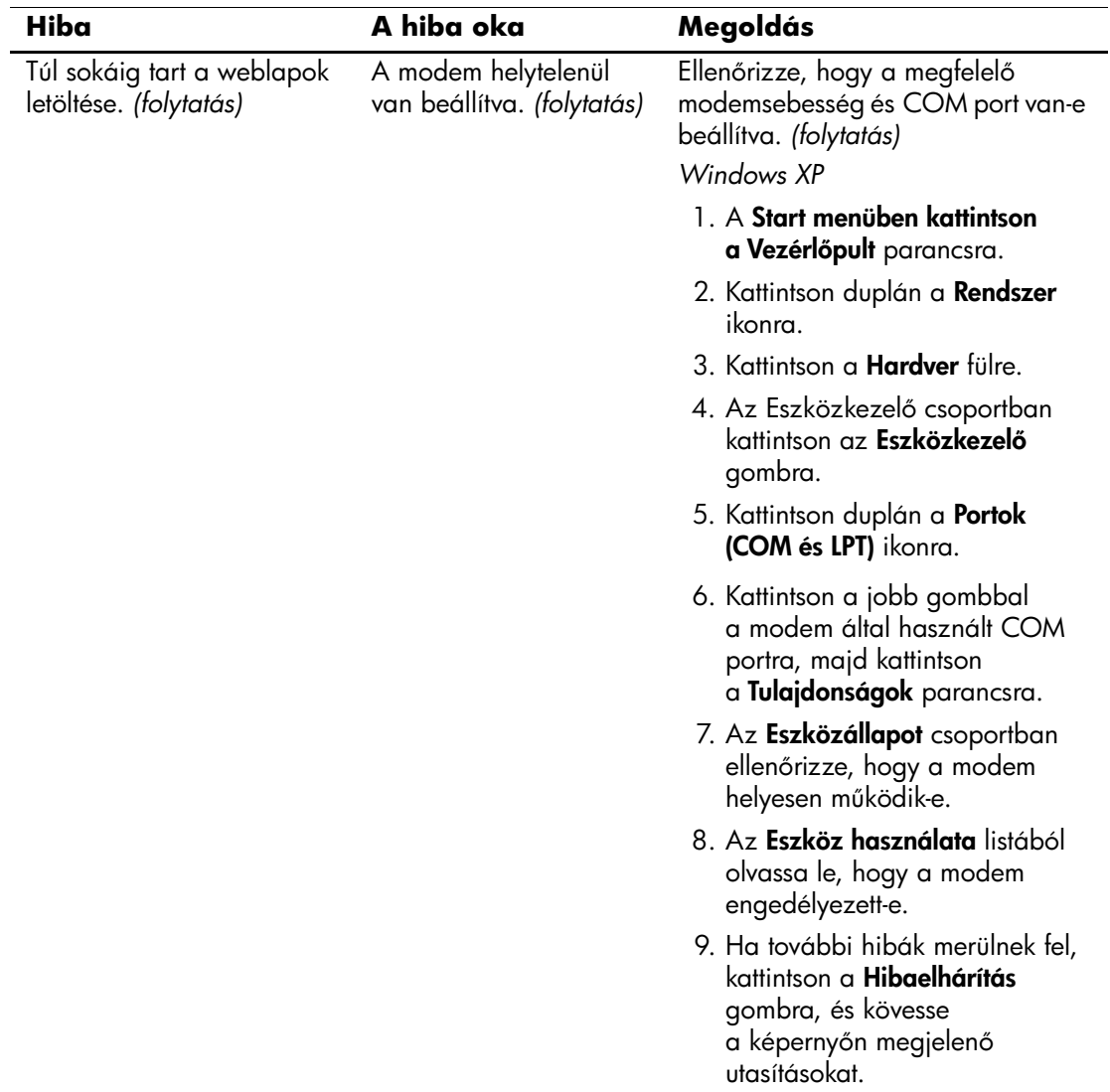

### **Interneteléréssel kapcsolatos problémák megoldása** *(folytatás)*